## **ΟΔΗΓΙΕΣ ΕΓΓΡΑΦΗΣ ΜΑΘΗΤΩΝ ΣΤΟ ΠΑΝΕΛΛΗΝΙΟ ΣΧΟΛΙΚΟ ΔΙΚΤΥΟ**

Αγαπητοί Γονείς,

Ακολουθήστε τα παρακάτω βήματα για την εγγραφή των μαθητών/τριων και την απόκτηση μαθητικού λογαριασμού στο ΠΣΔ, μέσω του οποίου θα έχουν την δυνατότητα να συνδεθούν στις διαθέσιμες πλατφόρμες τηλεκπαίδευσης.

## **Βήμα 1**

Μεταβείτε στη σελίδα <https://register.sch.gr/students/> .

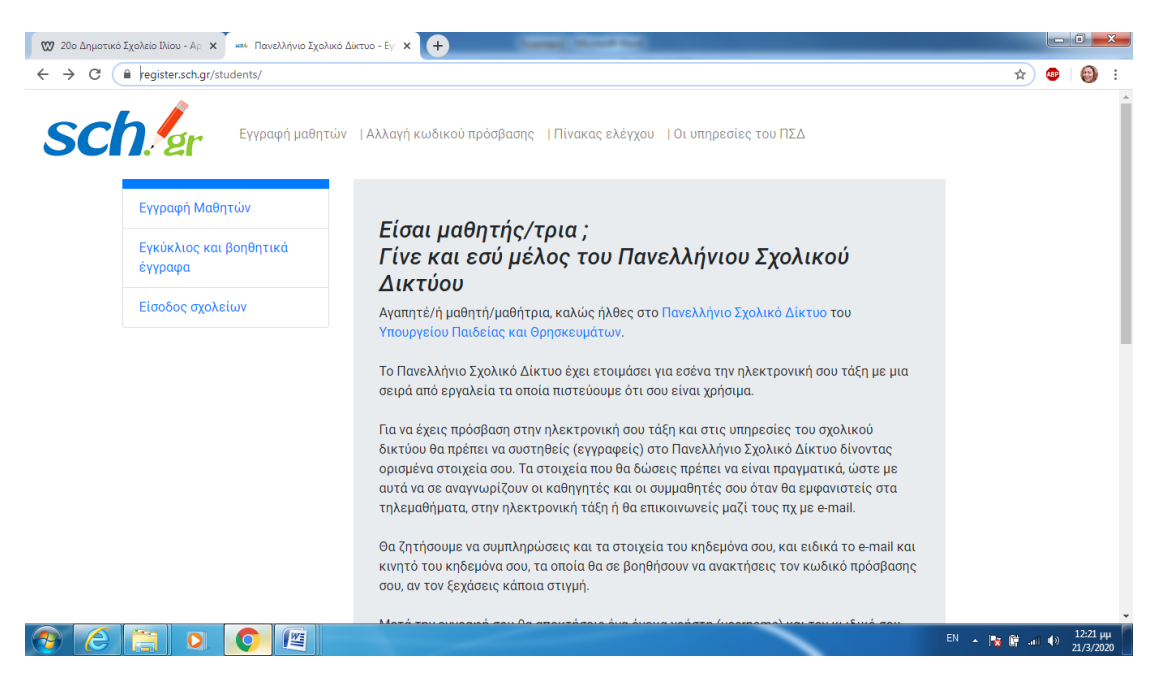

## **Βήμα 2**

Επιλέξτε «Ας ξεκινήσουμε» στο κάτω μέρος της σελίδας.

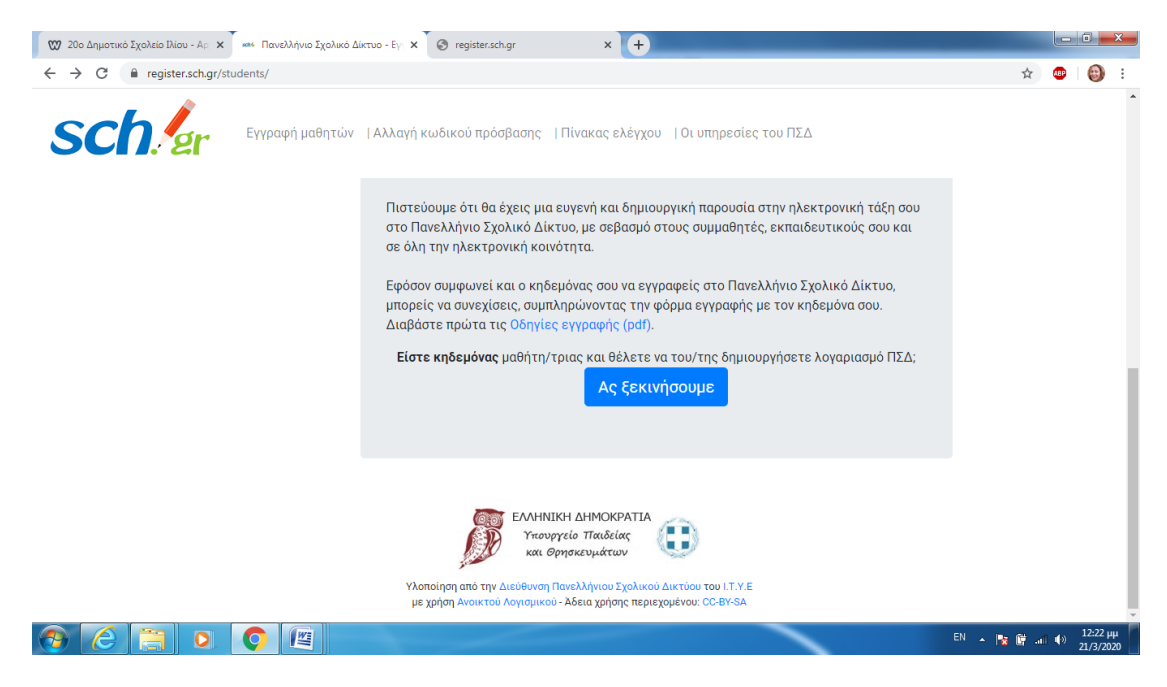

## **Βήμα 3**

Συμπληρώστε τα στοιχεία του παιδιού σας.

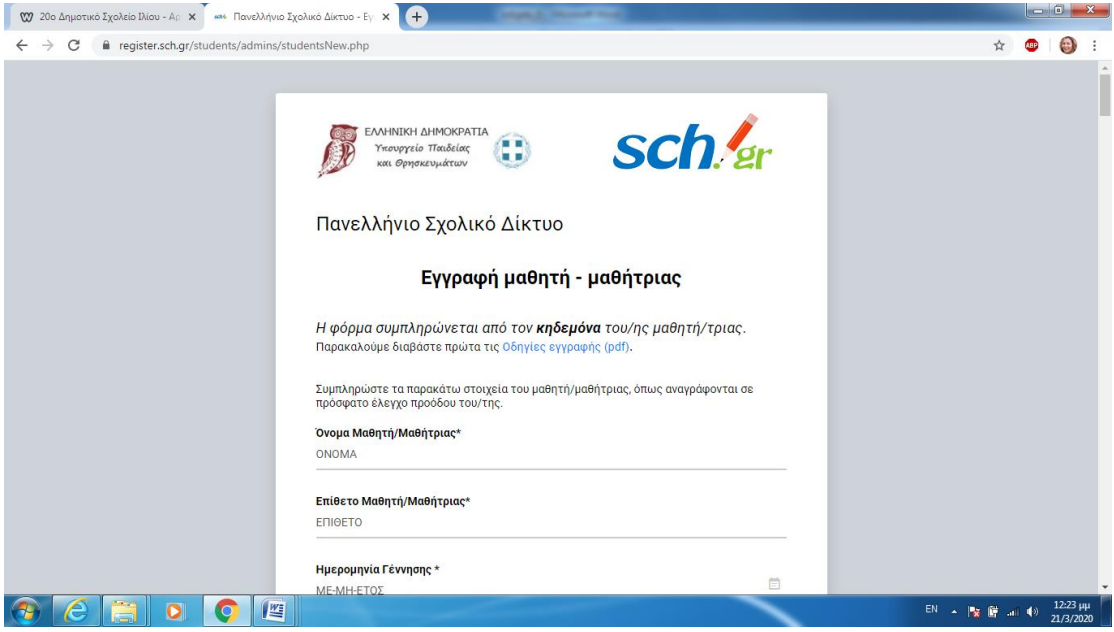

Στο πεδίο «Σχολείο» πληκτρολογήστε με ελληνικά γράμματα 20° Δημ.... και επιλέξτε το σχολείο μας από τα δεδομένη λίστα, δε χρειάζεται να το γράψετε ολόκληρο, περιμένετε να φορτώσει η λίστα.

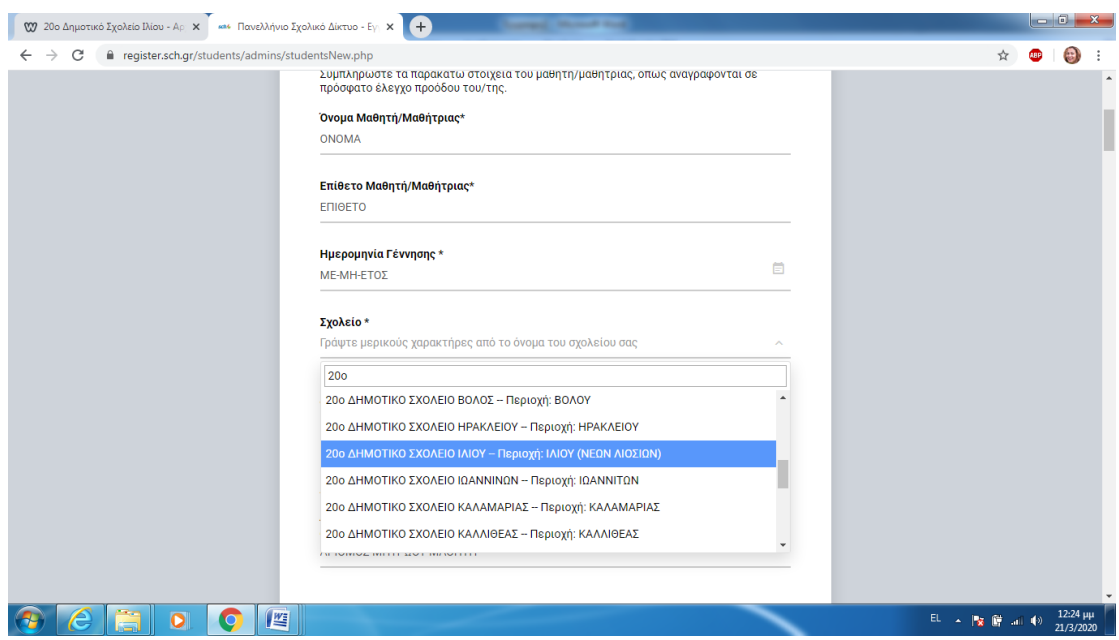

Το όνομα χρήστη που θα δημιουργηθεί αυτόματα θα πρέπει να το φυλάξετε όπως και τον κωδικό που θα εισάγετε. Πατήστε εμφάνιση να δείτε τον κωδικό που πληκτρολογείτε και με βάση τις οδηγίες εισάγετε έναν κωδικό όπως στο παράδειγμα.

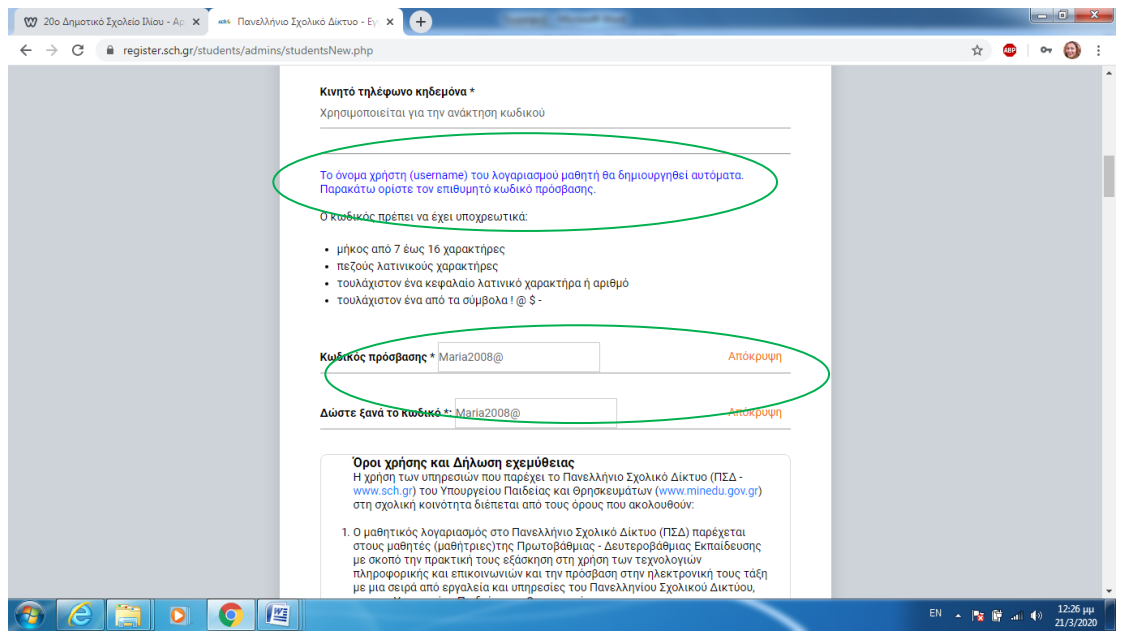

Τον Αριθμό Μητρώου Μαθητή (τριψήφιος αριθμός) θα τον βρείτε σε κάποιο Έλεγχο ή Τίτλο Προόδου.

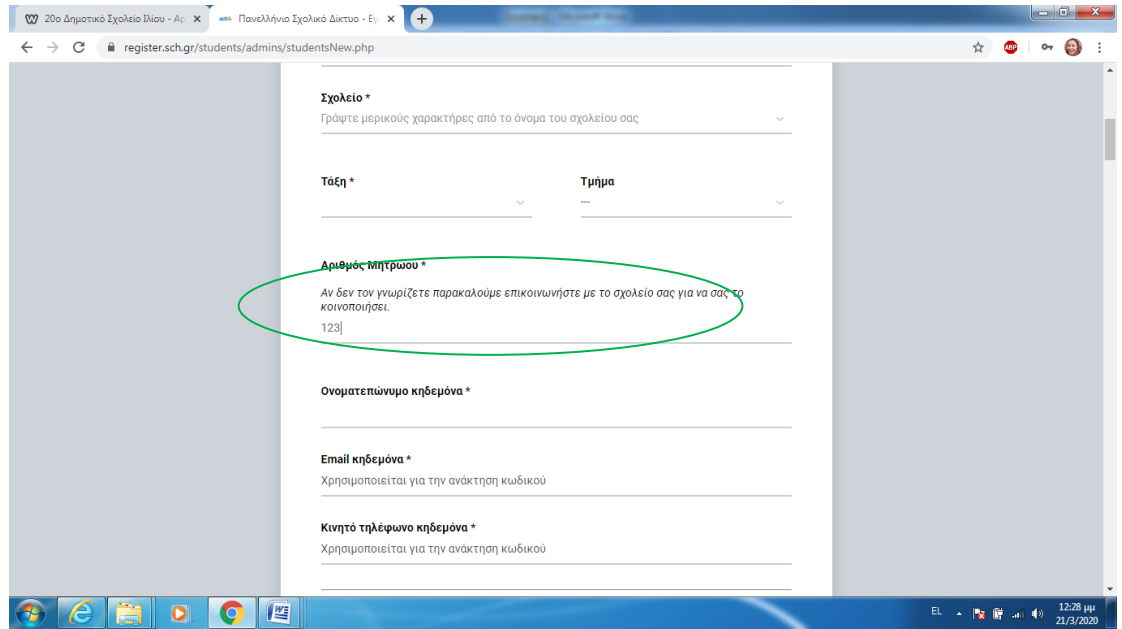

Τσεκάρετε την Αποδοχή των όρων στο τέλος της σελίδας και πατήστε Υποβολή.

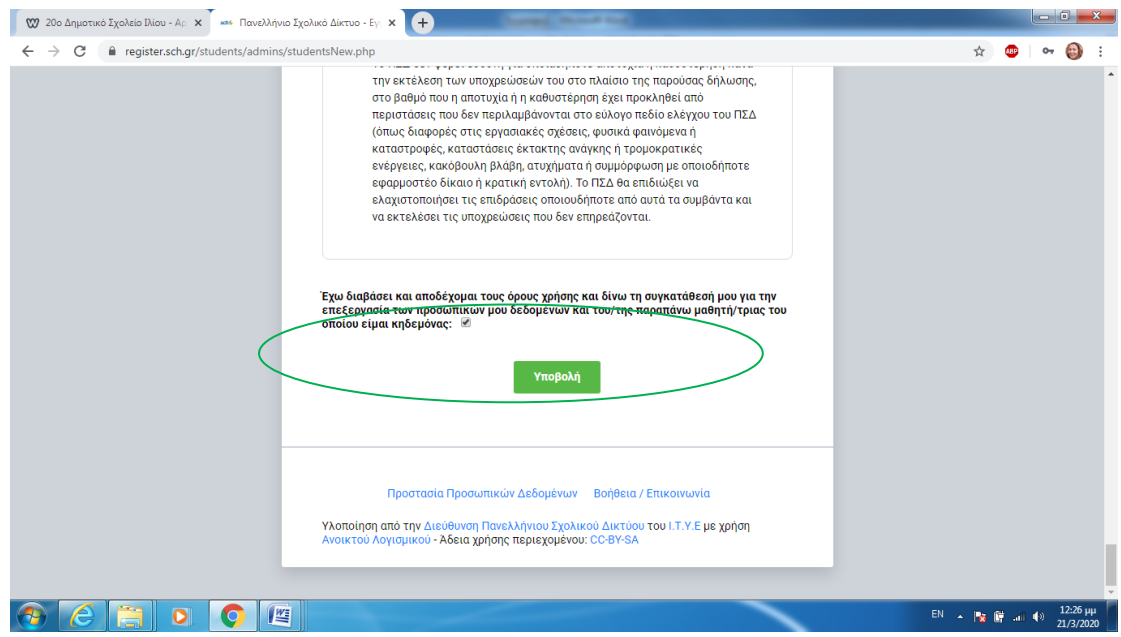

Θα δημιουργηθεί ο λογαριασμός μαθητή και τα στοιχεία θα σας παρουσιαστούν σε μια φόρμα pdf.

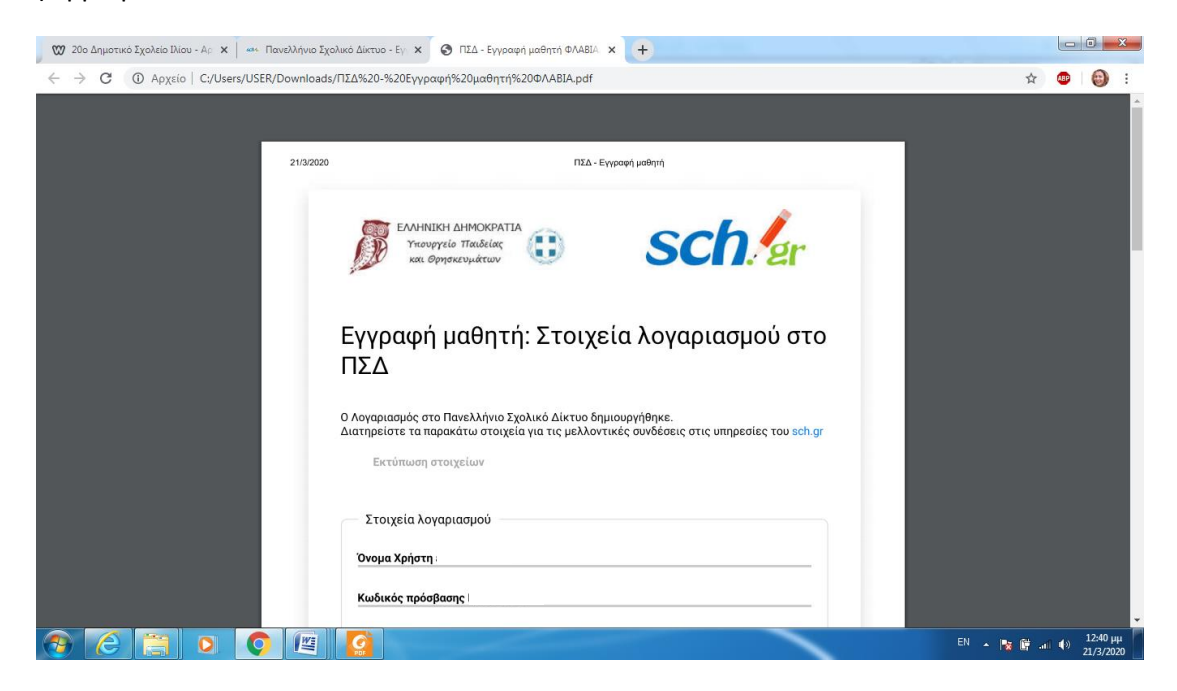

Συστήνουμε να πατήστε **Εκτύπωση** (όχι για να τυπώσετε αν δεν έχετε εκτυπωτή), αλλά για να αποθηκεύσετε αυτή τη φόρμα τοπικά στον υπολογιστή σας για μελλοντική χρήση. Θα λάβετε και ένα email από το ΠΣΔ επιβεβαίωσης δημιουργίας του λογαριασμού μαθητή.

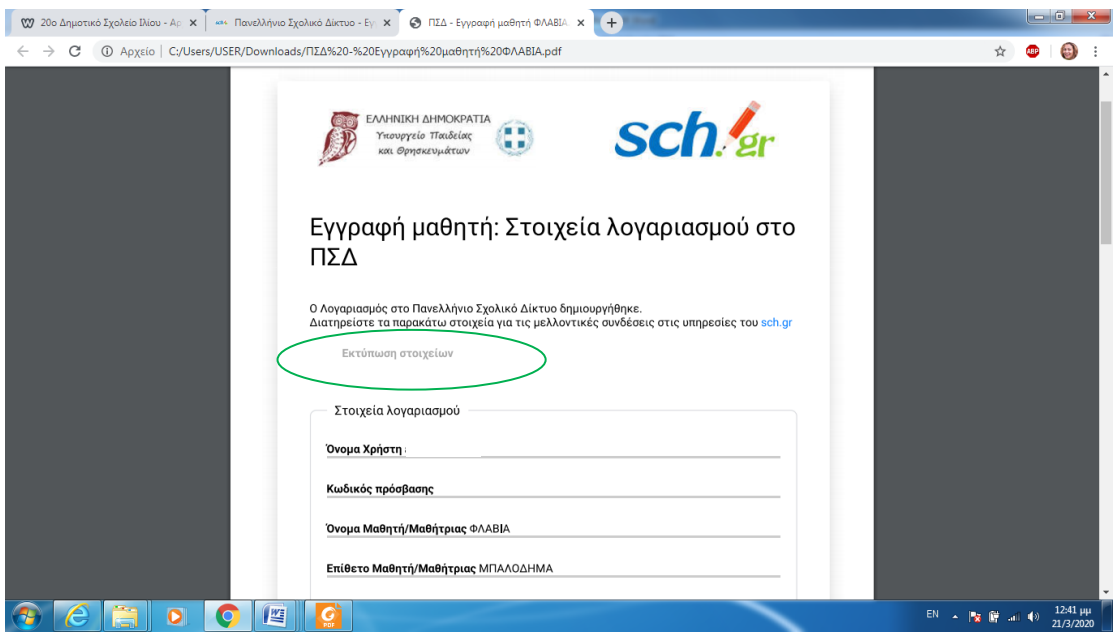

Τα καταφέρατε!!!

Ο λογαριασμός μαθητή δημιουργήθηκε. Συγκρατήστε:

**Όνομα Χρήστη**

**Κωδικός πρόσβασης**